## **G4L (Ghost for Linux) Usage Local**

**Version: 0.1 -- 11 août 2006**

## **© Michel-André Robillard CLP, MasterCNE**

**michelandre at micronator.org**

On peut trouver l'iso de la dernière version de g41 à: <ftp://fedoragcc.dyndns.org/>.

Avant toute chose, il faut s'assurer que la capacité du disque de destination soit égale ou plus grande que celle du disque source.

Insérer le CD de G4L et démarrer le PC.

S'assurer que la source d'amorçage du PC soit le CD.

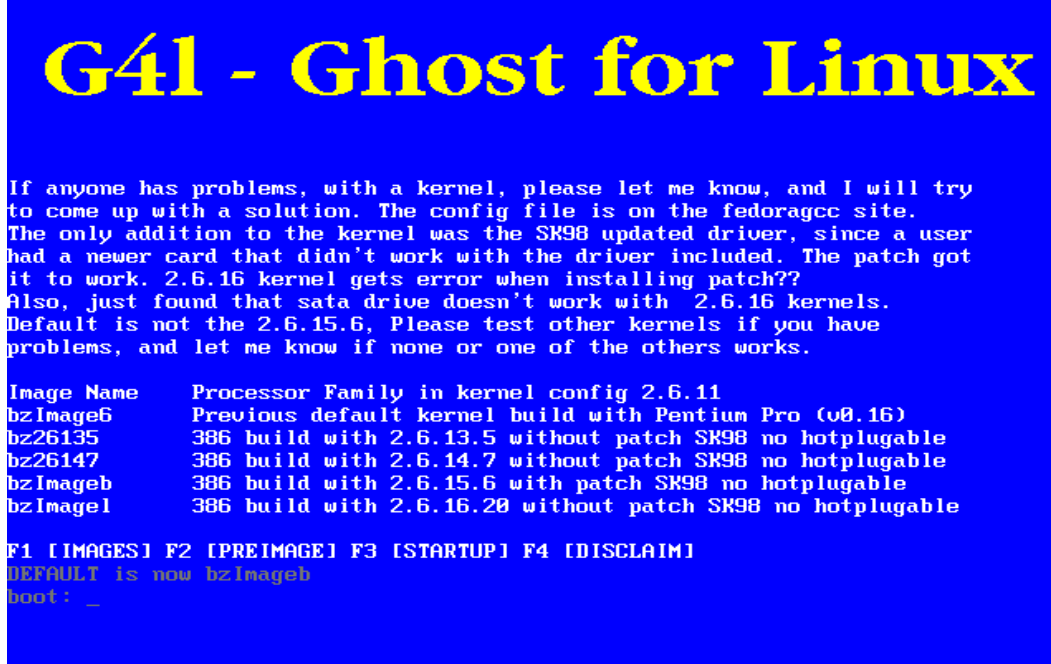

*Illustration 1: Choix du noyau.*

Pour choisir le noyau par défaut, appuyer sur **RETOUR.**

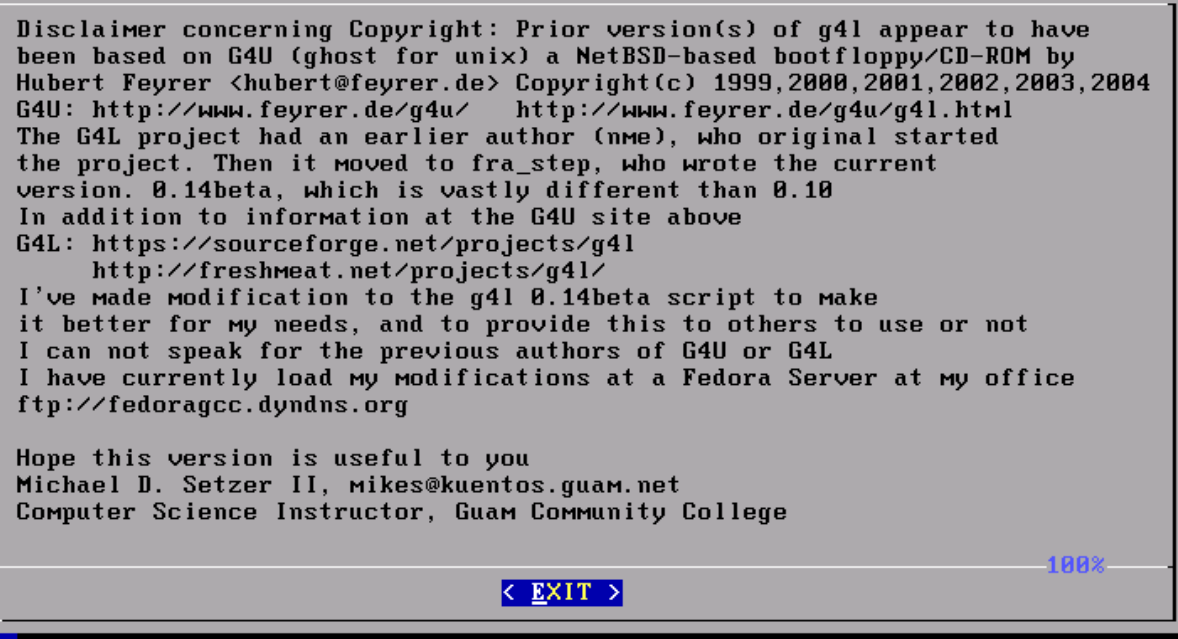

*Illustration 2: Disculpation de responsabilité.*

Appuyer sur **RETOUR** pour accepter la disculpation de responsabilité.

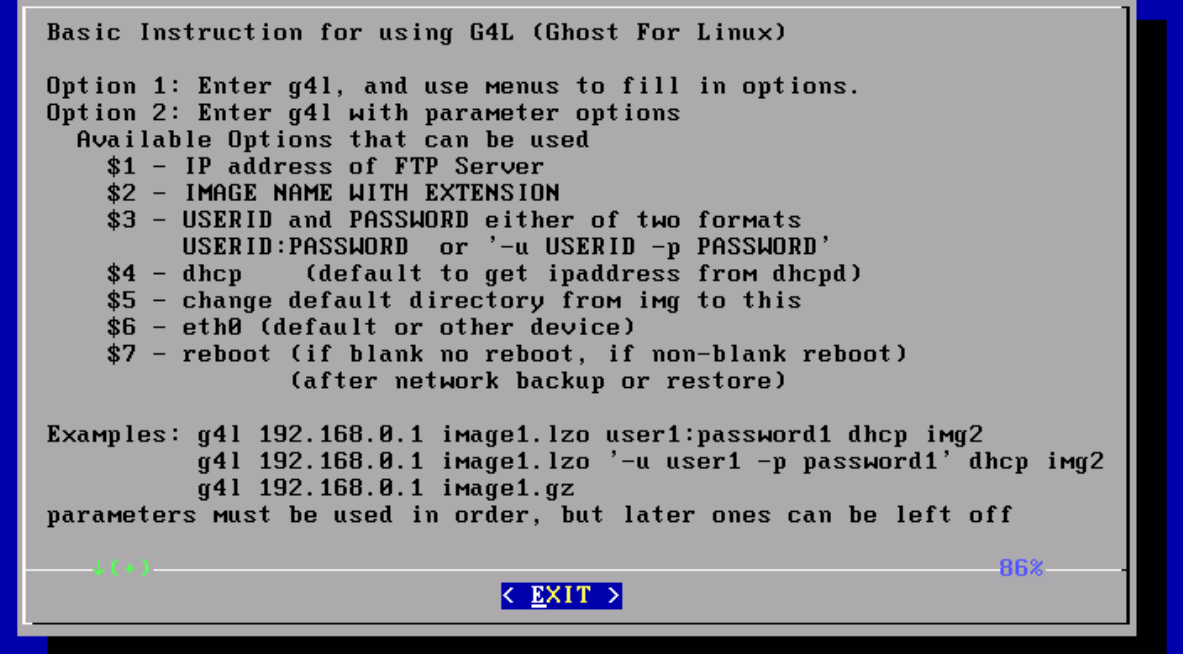

*Illustration 3: Instructions de base.*

Appuyer sur **RETOUR** pour passer à l'écran suivant.

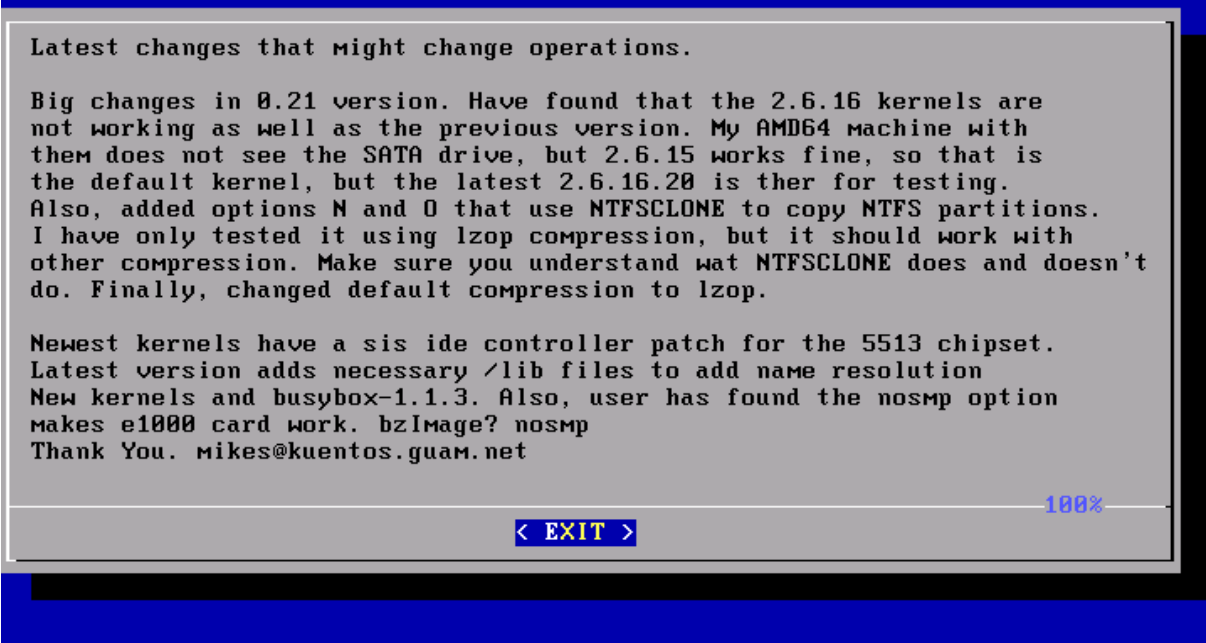

*Illustration 4: Derniers changements.*

Appuyer sur **RETOUR** pour passer à l'écran suivant et se retrouver à la ligne de commande afin d'afficher le menu principal de  $q41$ .

the default kernel, but the latest 2.6.16.20 is ther for testing. Also, added options N and O that use NTFSCLONE to copy NTFS partitions. I have only tested it using Izop compression, but it should work with other compression. Make sure you understand wat NTFSCLONE does and doesn't do. Finally, changed default compression to lzop. Newest kernels have a sis ide controller patch for the 5513 chipset. Latest version adds necessary /lib files to add name resolution New kernels and busybo $\times$ -1.1.3. Also, user has found the nosmp option Makes e1000 card work. bzImage? nosmp Thank You. mikes@kuentos.guam.net 1 AA%  $\langle$  EXIT  $\rangle$ uhdcp: deleting routers for interface eth0 uhdcp: adding default router 192.168.1.1 uhdcp: grep: /etc/resolv.conf: No such file or directory uhdcp: adding dns 192.168.1.1 IP Address is: 192.168.1.128 login[868]: root login on 'tty1' -bash-3.00# g4l\_ *Illustration 5: Ligne de commande pour démarrer le menu principal de g4l.*

Entrer la commande  $q41$  pour démarrer l'interface graphique de  $q41$  et **RETOUR**.

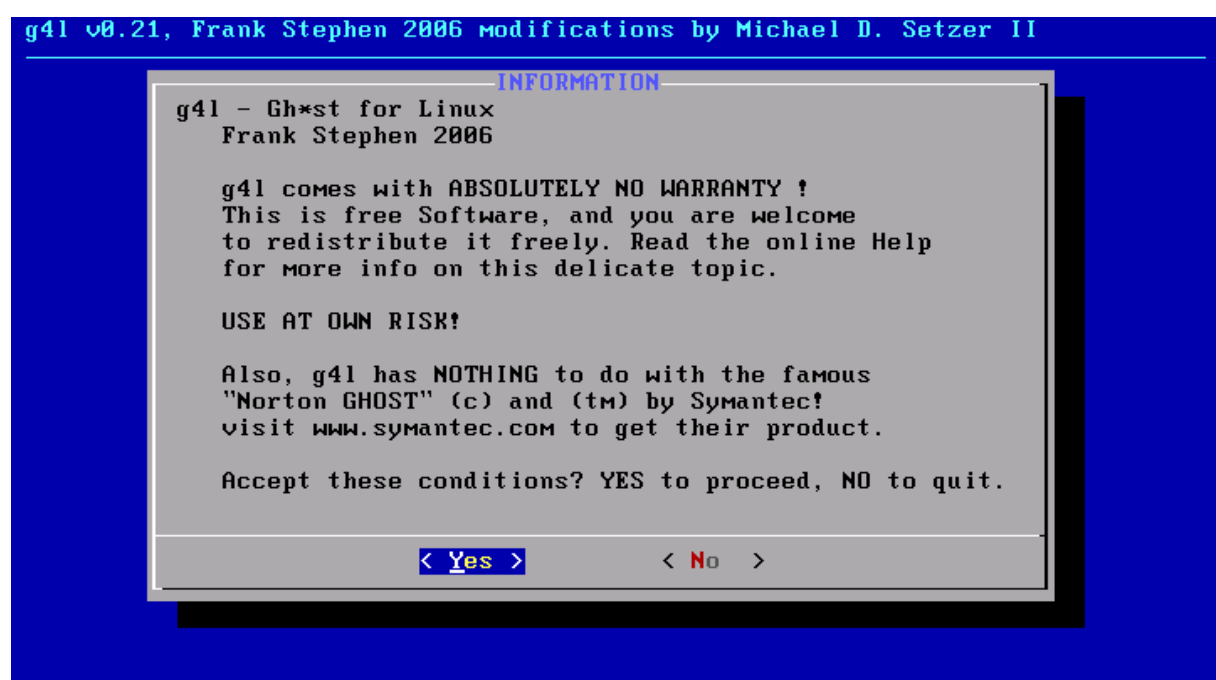

*Illustration 6: Information.*

Sélectionner **<Yes>** à l'aide du tabulateur et **RETOUR** pour accepter les conditions d'utilisation.

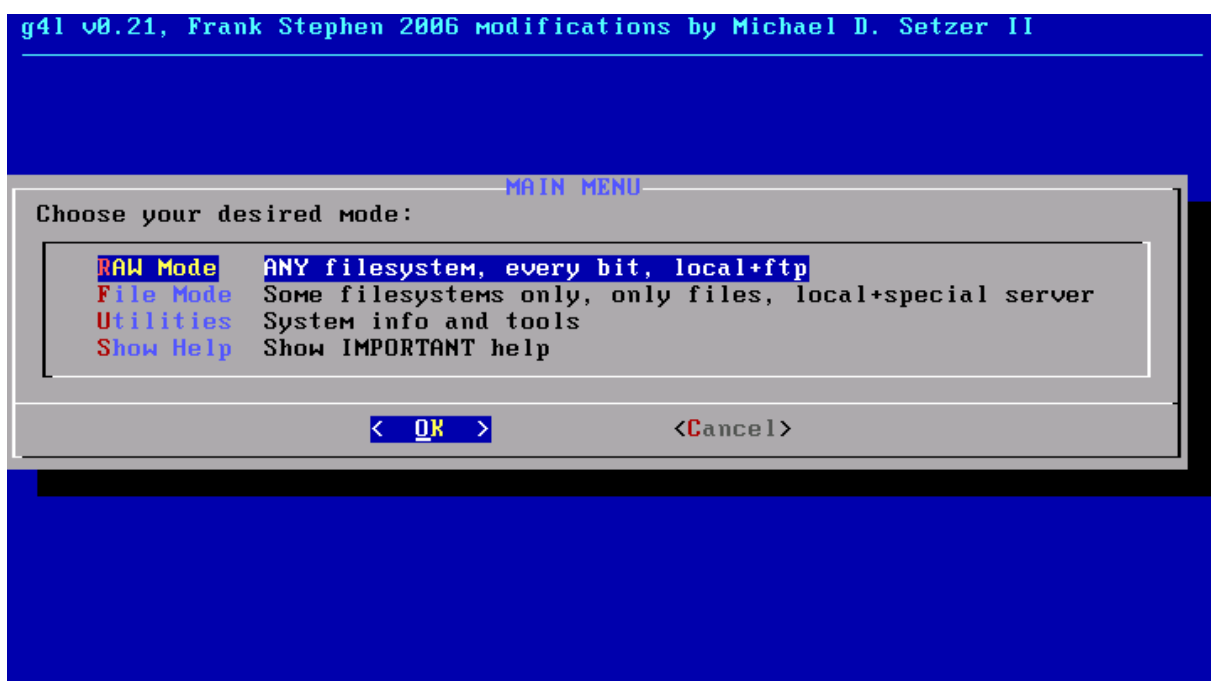

*Illustration 7: Menu principal.*

Sélectionner **<RAW Mode>** à l'aide des flèches vers le bas ou vers le haut et **RETOUR**.

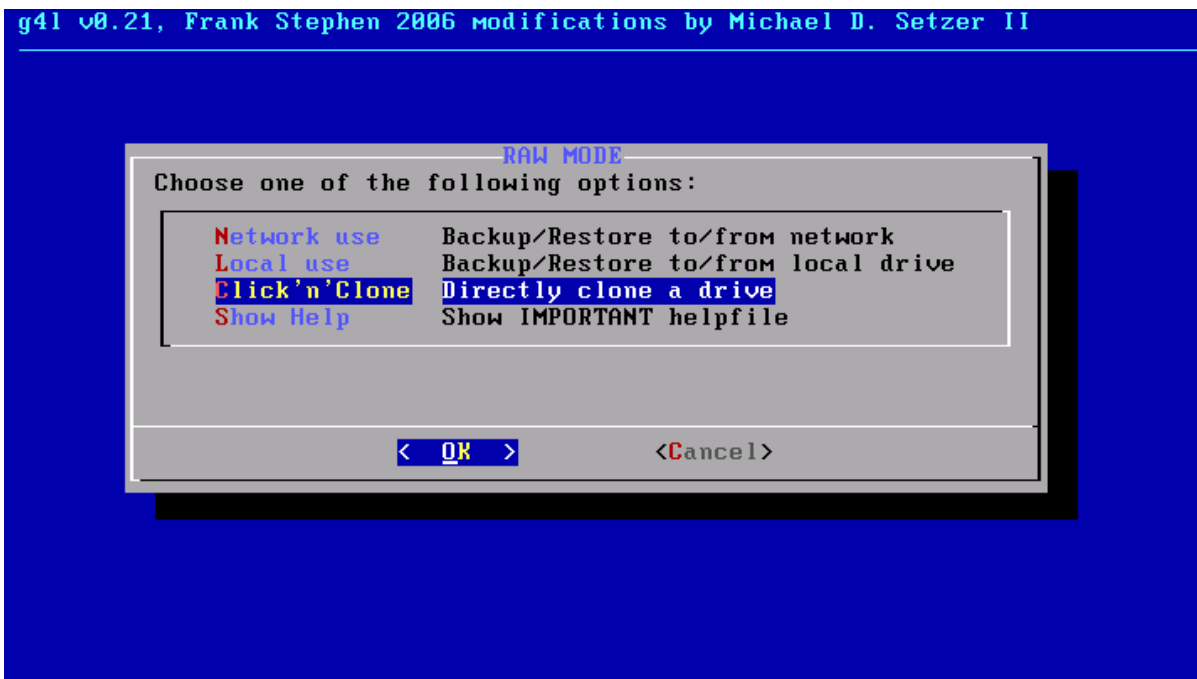

*Illustration 8: Mode RAW.*

Sélectionner **<Click 'n' Clone>** et **RETOUR**.

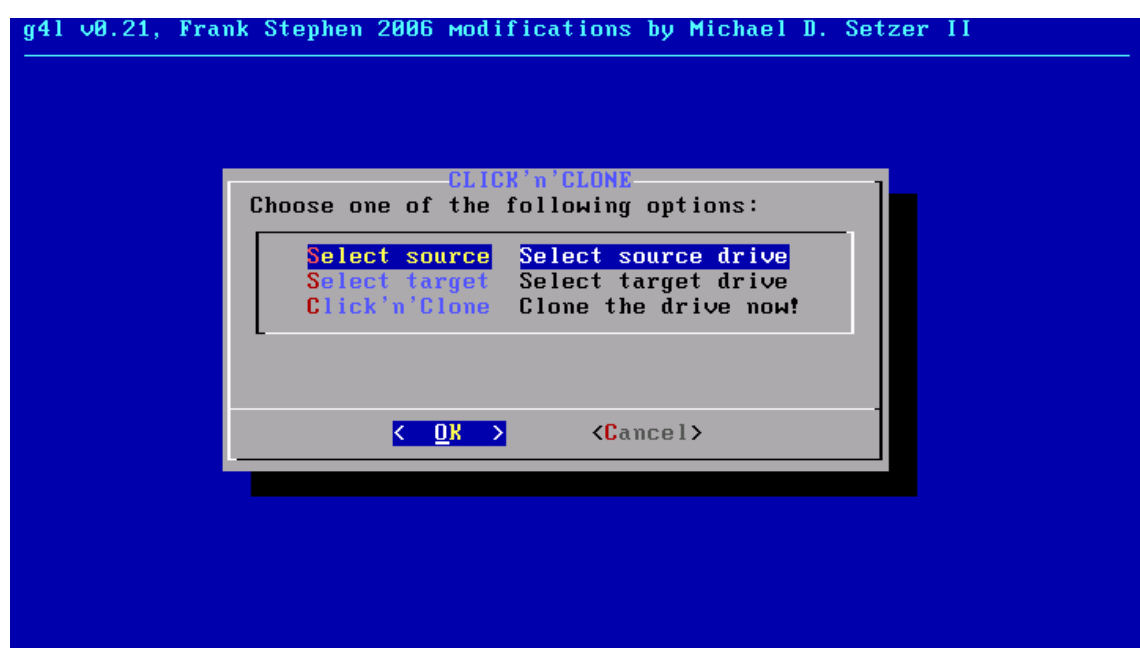

*Illustration 9: Click 'n' clone, sélection de la source.*

Sélectionner **<Select source>** pour choisir le disque source qu'on veut cloner et **RETOUR**.

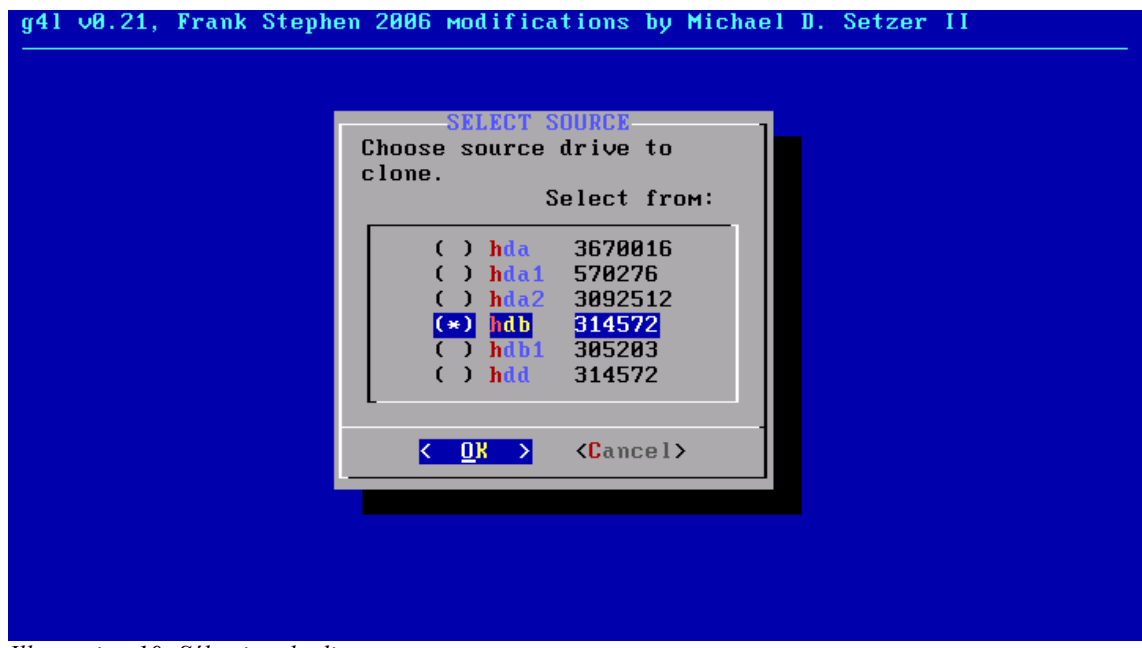

*Illustration 10: Sélection du disque source.*

Aller à la ligne du disque source qu'on veut cloner et le sélectionner avec **ESPACE**, un astérisque apparaît alors vis-à-vis le disque choisi et **RETOUR**.

**Note:** Pour les disques IDE, Linux ne suit pas le même ordre que DOS. Le primaire-maître est hda, le primaire-esclave est hdb, le secondaire-maître est **hdc** (ordinairement le CD) et le secondaire-esclave est **hdd**.

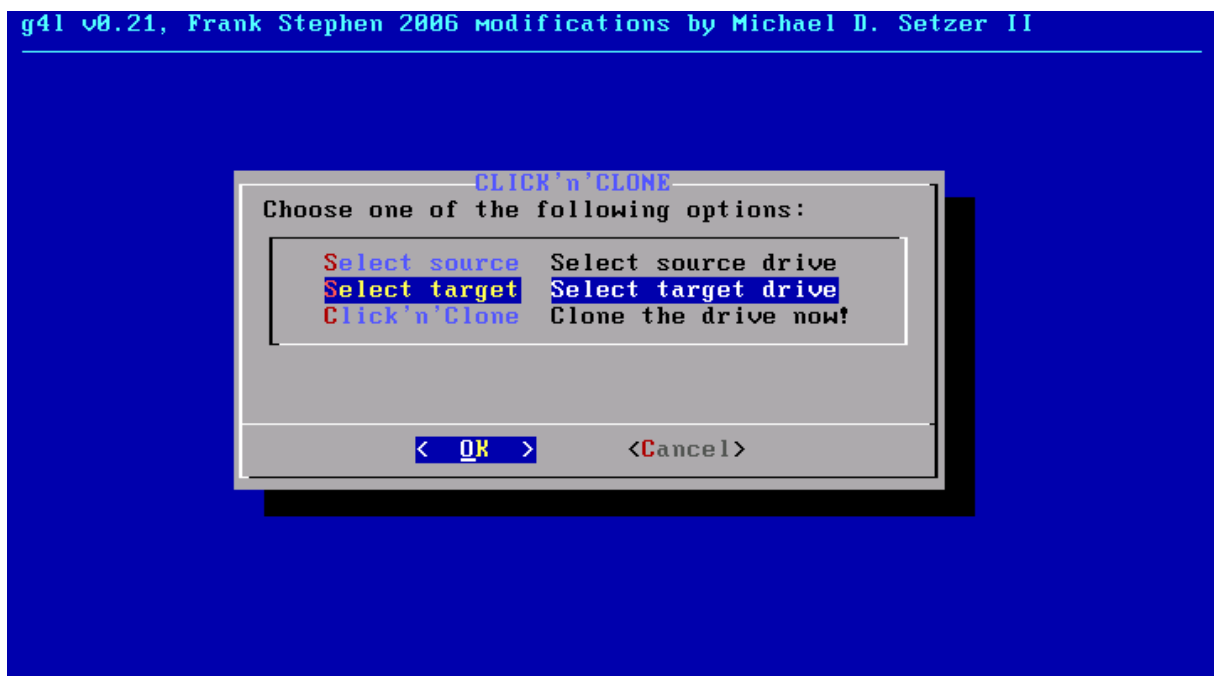

*Illustration 11: Click 'n' clone, sélection du disque de destination.*

Sélectionner **<Select target>** pour choisir le disque de destination et **RETOUR**.

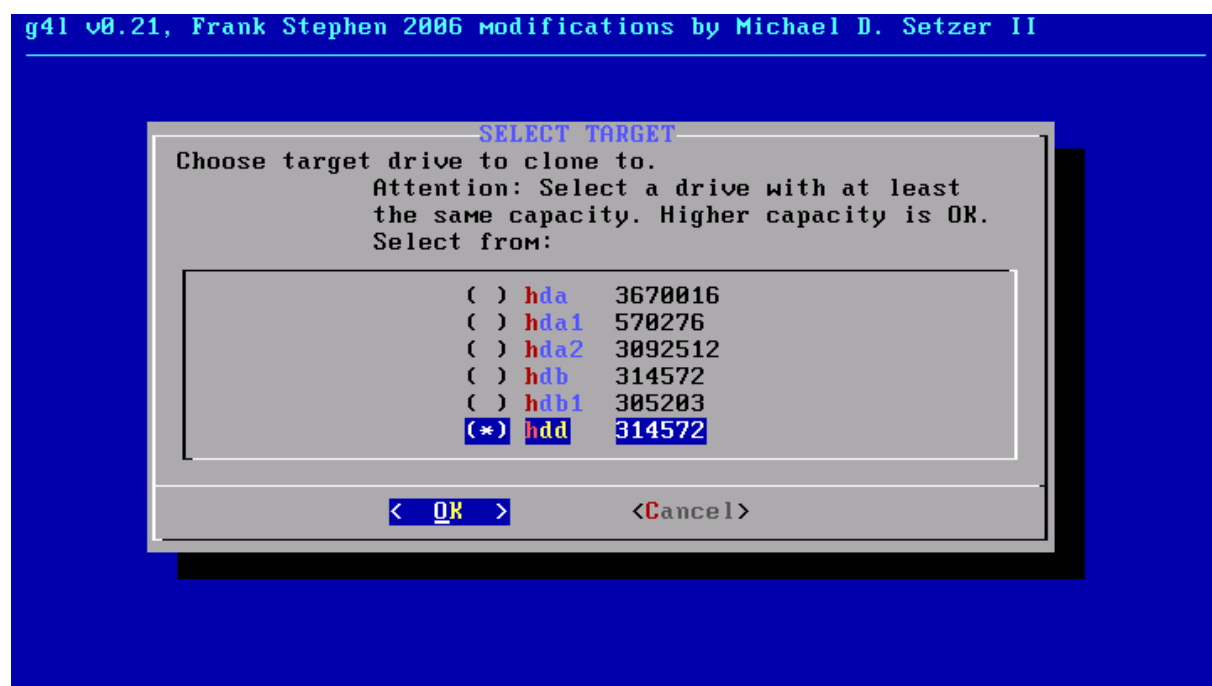

*Illustration 12: Sélection du disque de destination.*

Aller à la ligne du disque de destination et le sélectionner avec **ESPACE**, un astérisque apparaît alors visàvis le disque choisi et **RETOUR**.

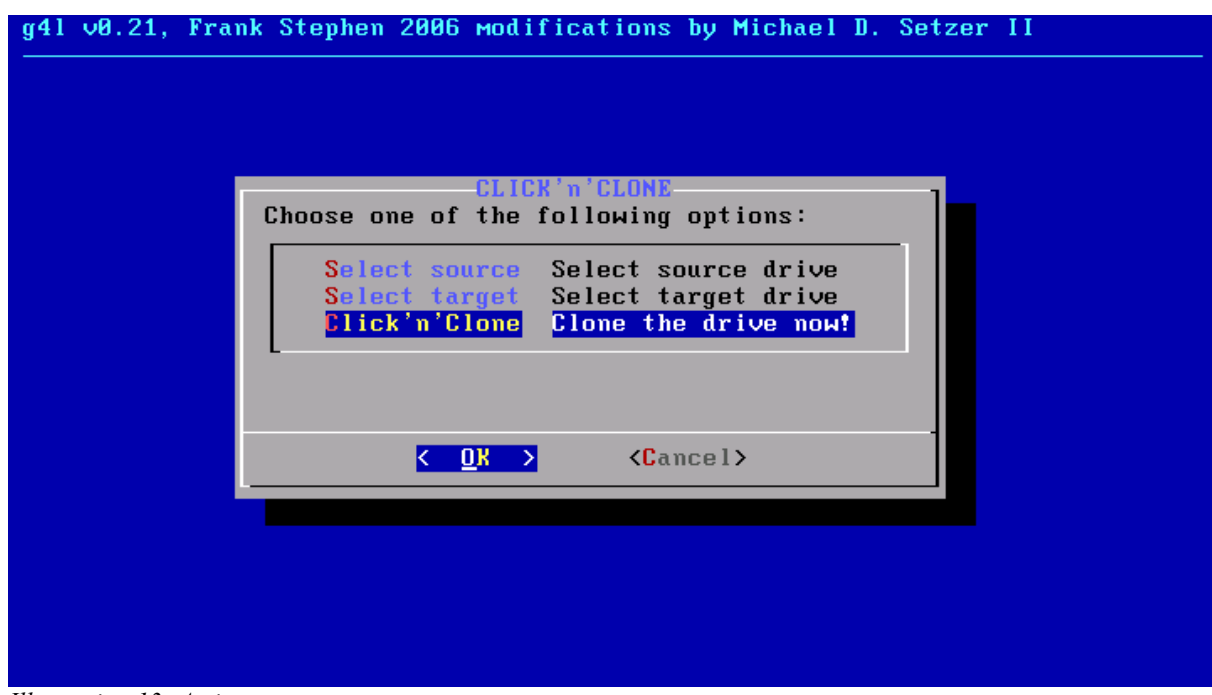

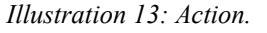

Maintenant, tout est prêt. Sélectionner **Click 'n' Clone** et **RETOUR**.

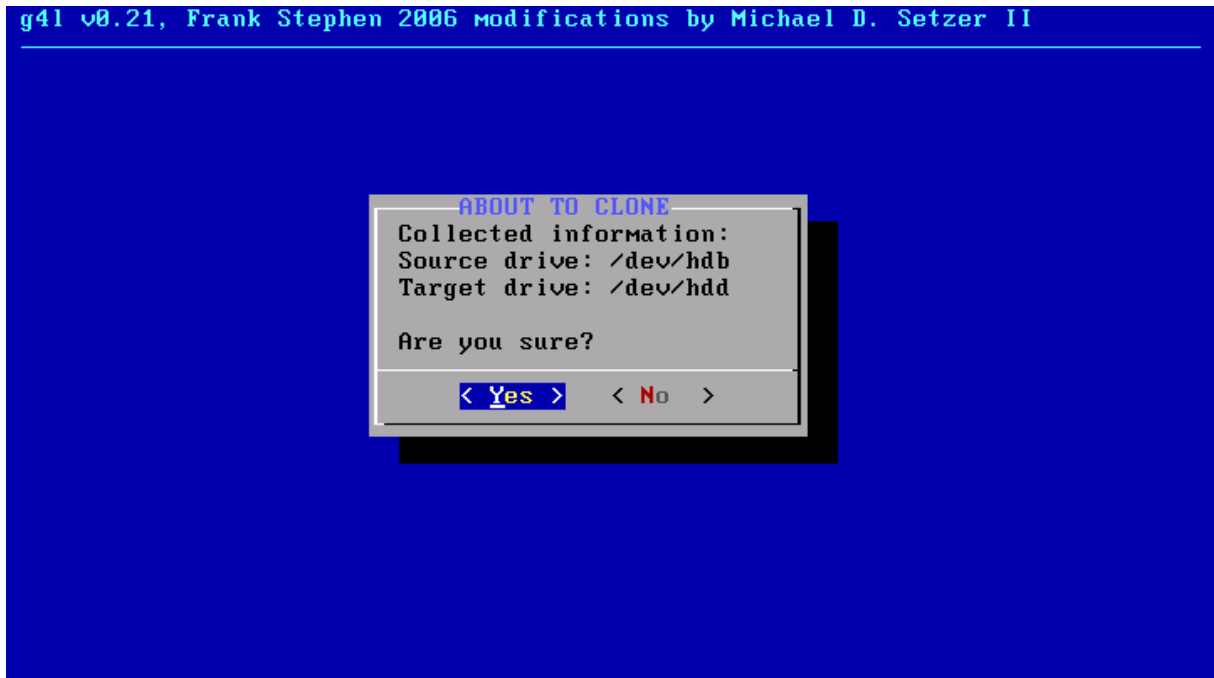

*Illustration 14: Action.*

Êtes-vous bien certain? Dernière chance... alors <Yes> et RETOUR.

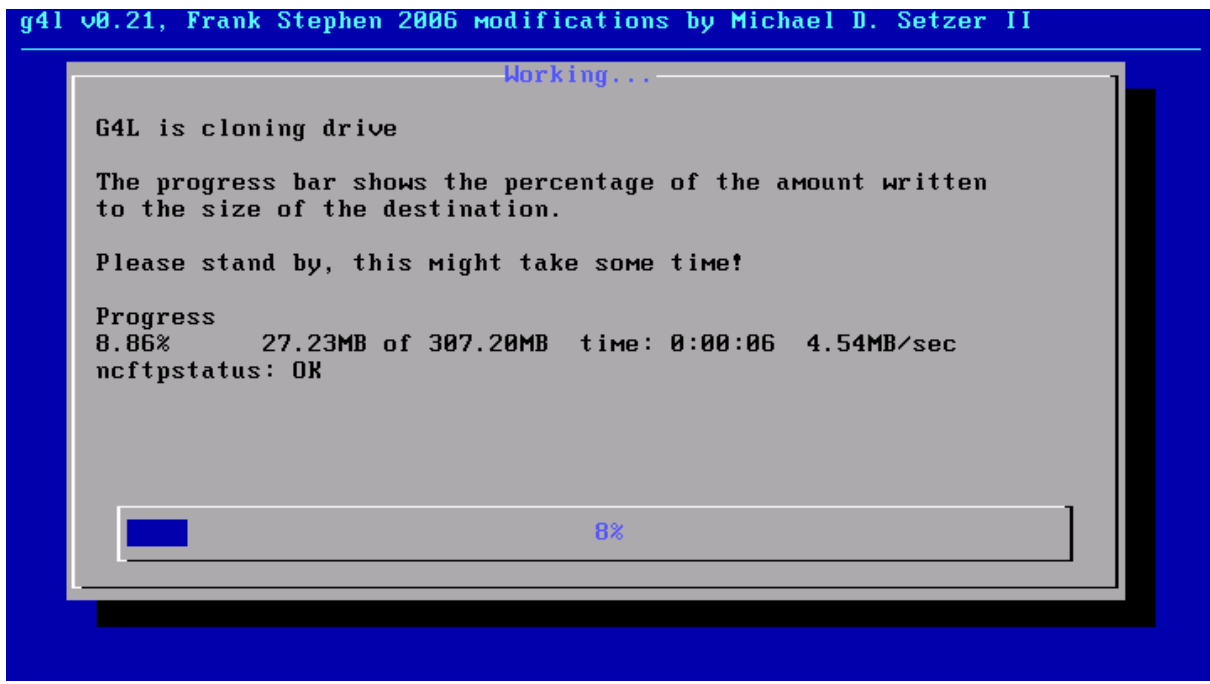

*Illustration 15: Au travail.*

Et voilà, le travail s'accomplit. Lorsque que ce sera terminé, on retournera automatiquement à l'écran **Click 'n' Clone**. On peut alors éteindre le PC.